Bac Pro Maintenance des Equipements Industriels

# Travail à effectuer

- 1. A l'aide du document fourni, vous allez reproduire les mêmes schémas, avec plus de clarté et d'esthétique (rajouter : commentaires, titres, noms…etc, afin de bien personnaliser votre travail.)
- 2. Compléter les informations du cartouche : nom, date, lieu…etc.
- 3. Votre travail sera enregistré en format du logiciel, mais aussi en copie format PDF.

# Remarques :

- $\triangleright$  Vous avez à votre disposition un guide pour vous initier au Logiciel
- Votre curiosité doit répondre à l'appel afin d'améliorer vos connaissances.
- N'oublier pas d'enregistrer votre travail.
- A la fin de la séance, et avant d'éteindre votre ordinateur vous devez montrer

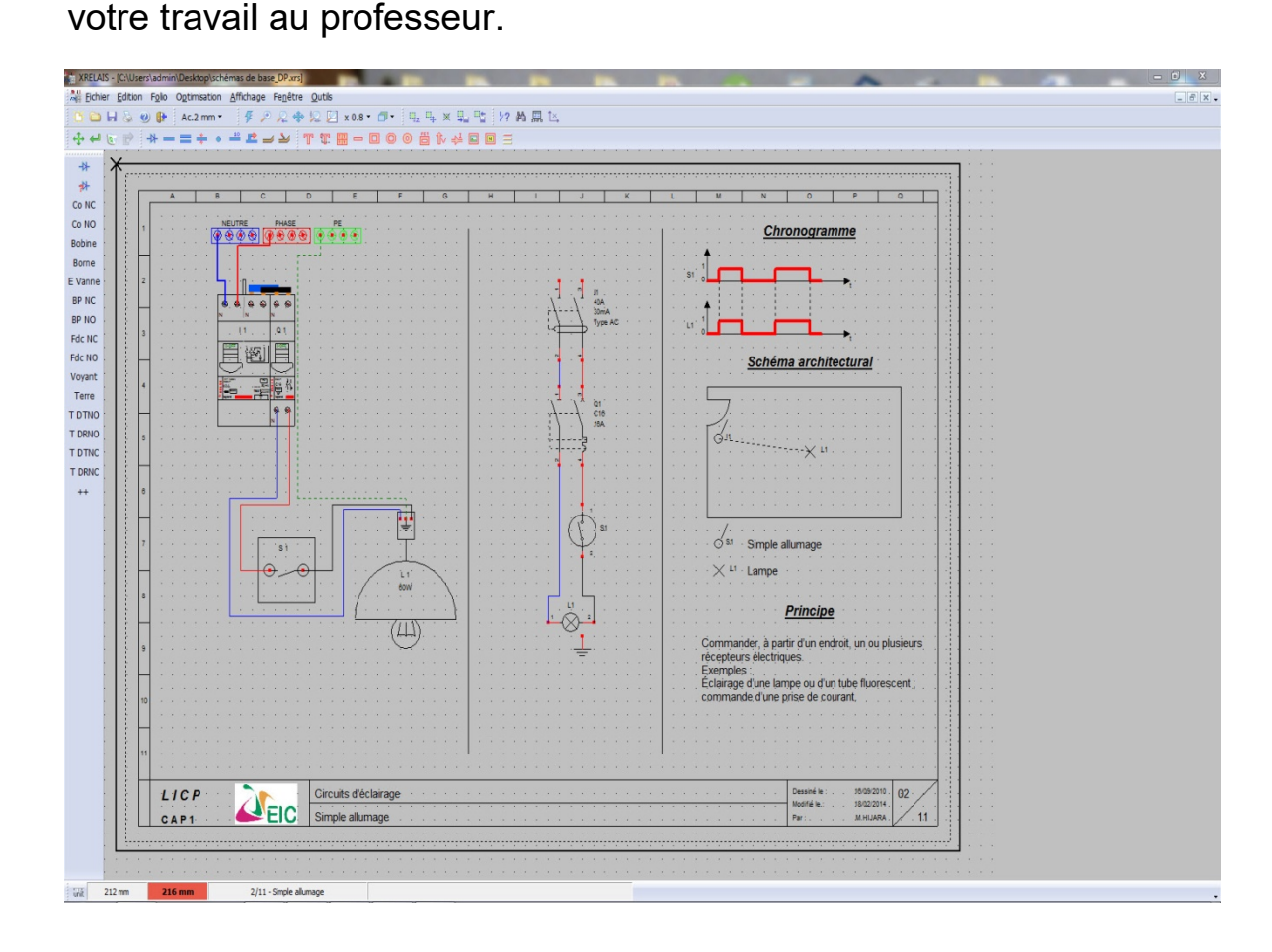

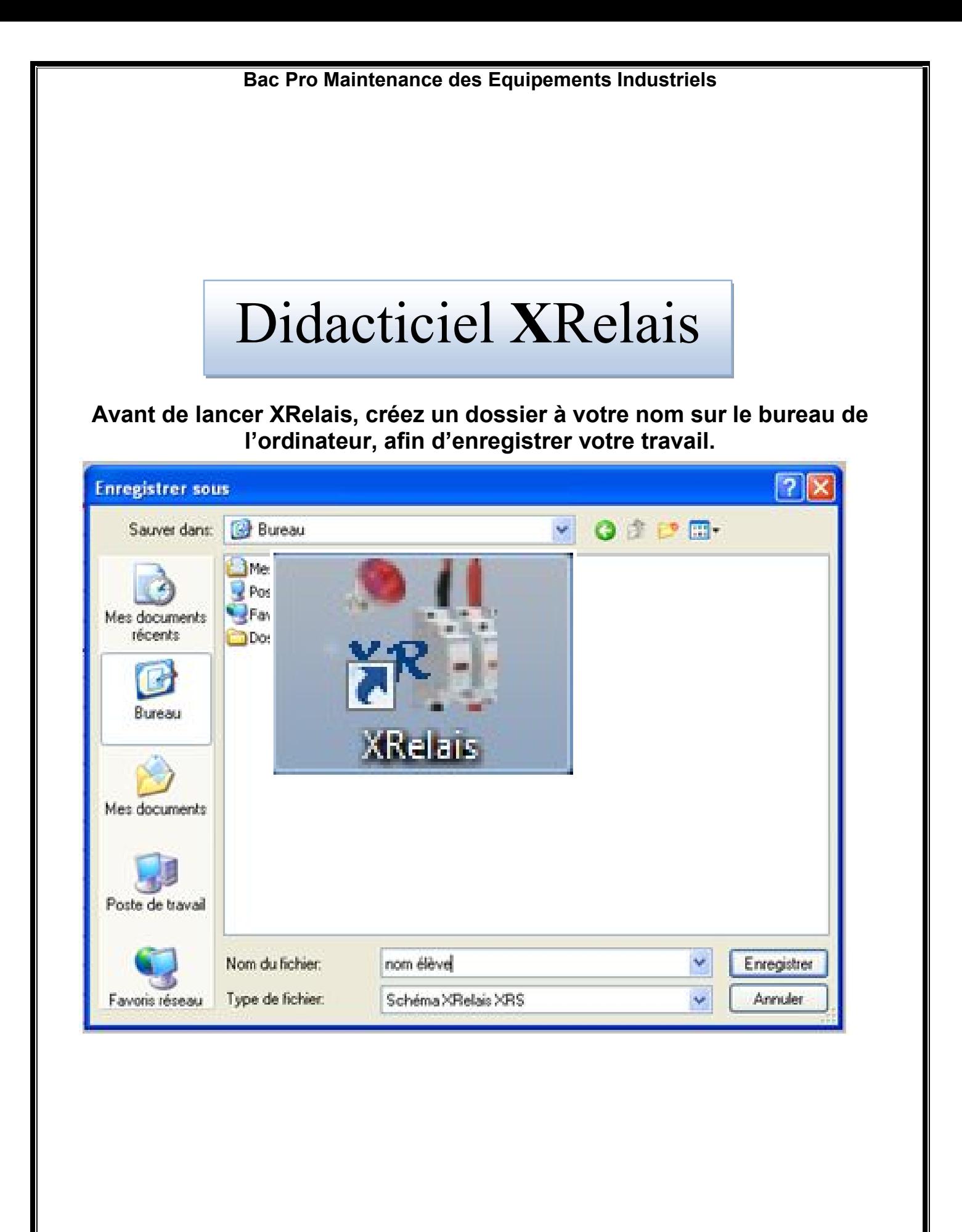

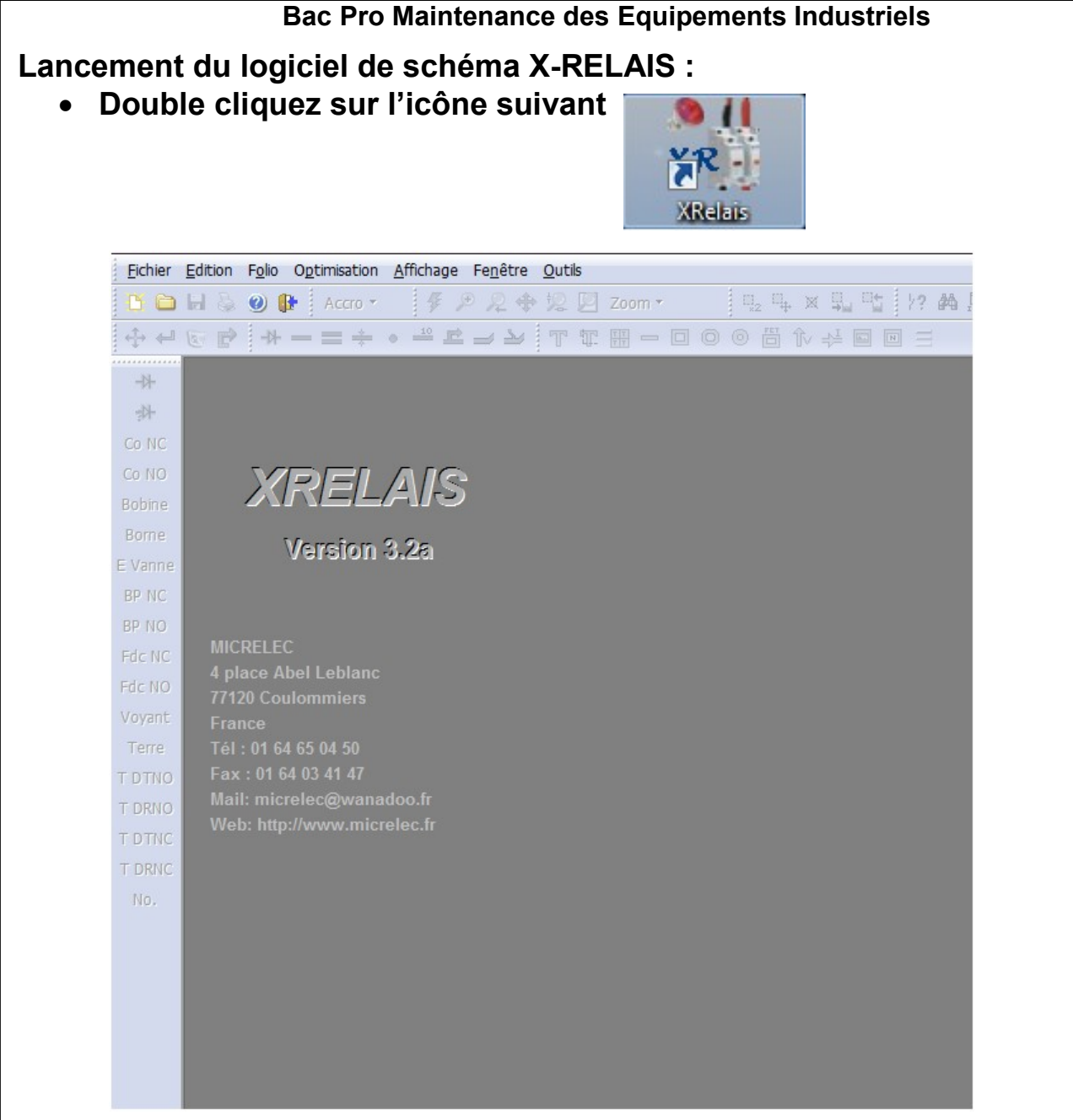

#### Commencer un nouveau travail :

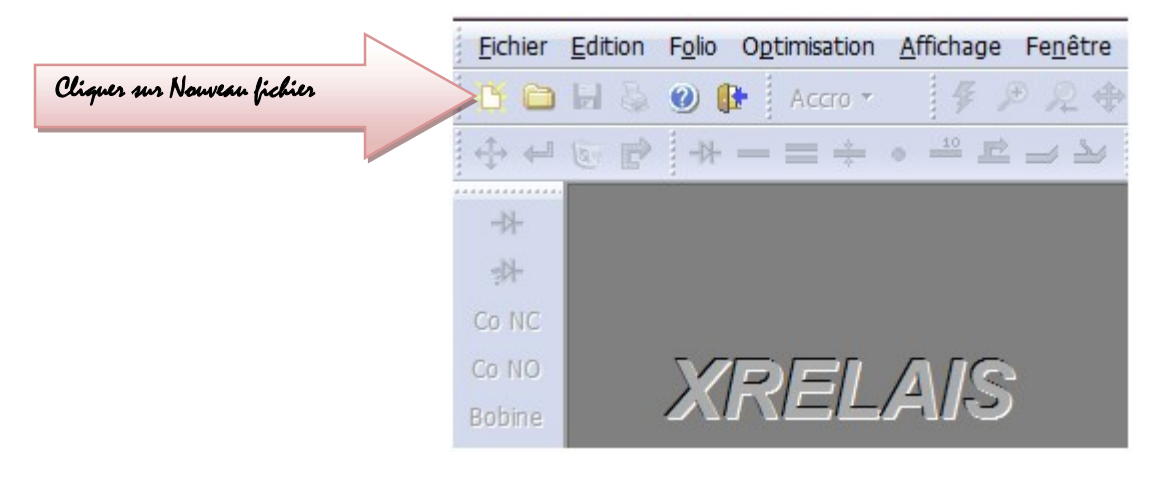

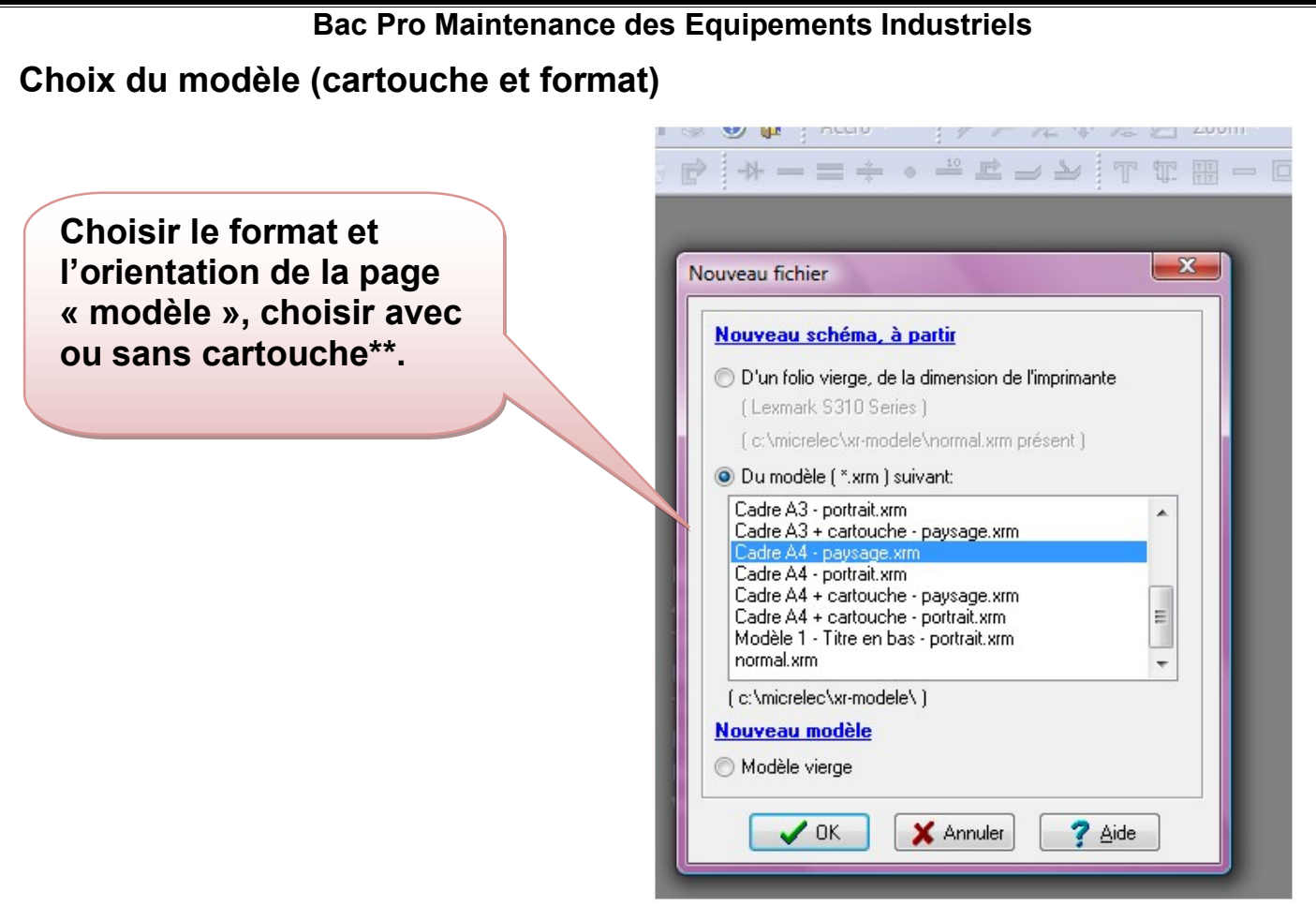

\*\* Le cartouche est la carte d'identité du dessin ou document. Le sens de lecture du dessin est celui du cartouche. Plus complet en gestion numérisée, il rassemble les renseignements essentiels : données d'identification (propriétaire, numéro d'identification, indice de révision, date d'édition, numéro partie, langue...), titre et données administratives (auteur, département, référence technique, visé par ; type, stade et format du document...).

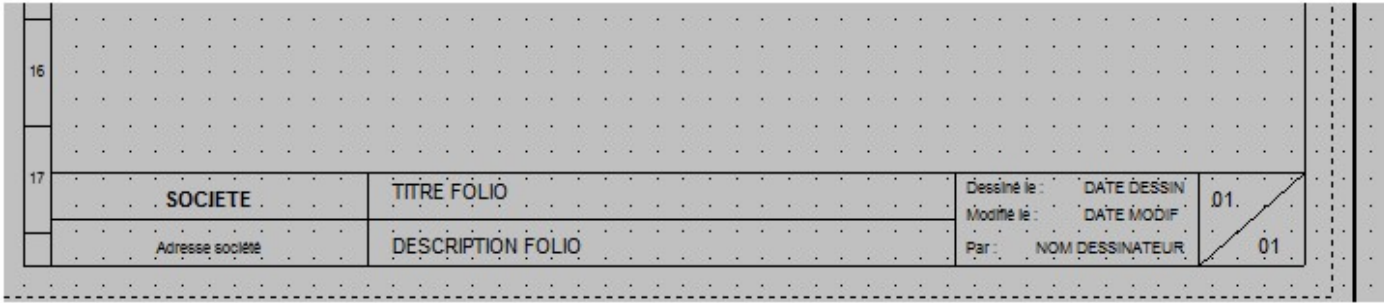

## Bac Pro Maintenance des Equipements Industriels Modèle à choisir :

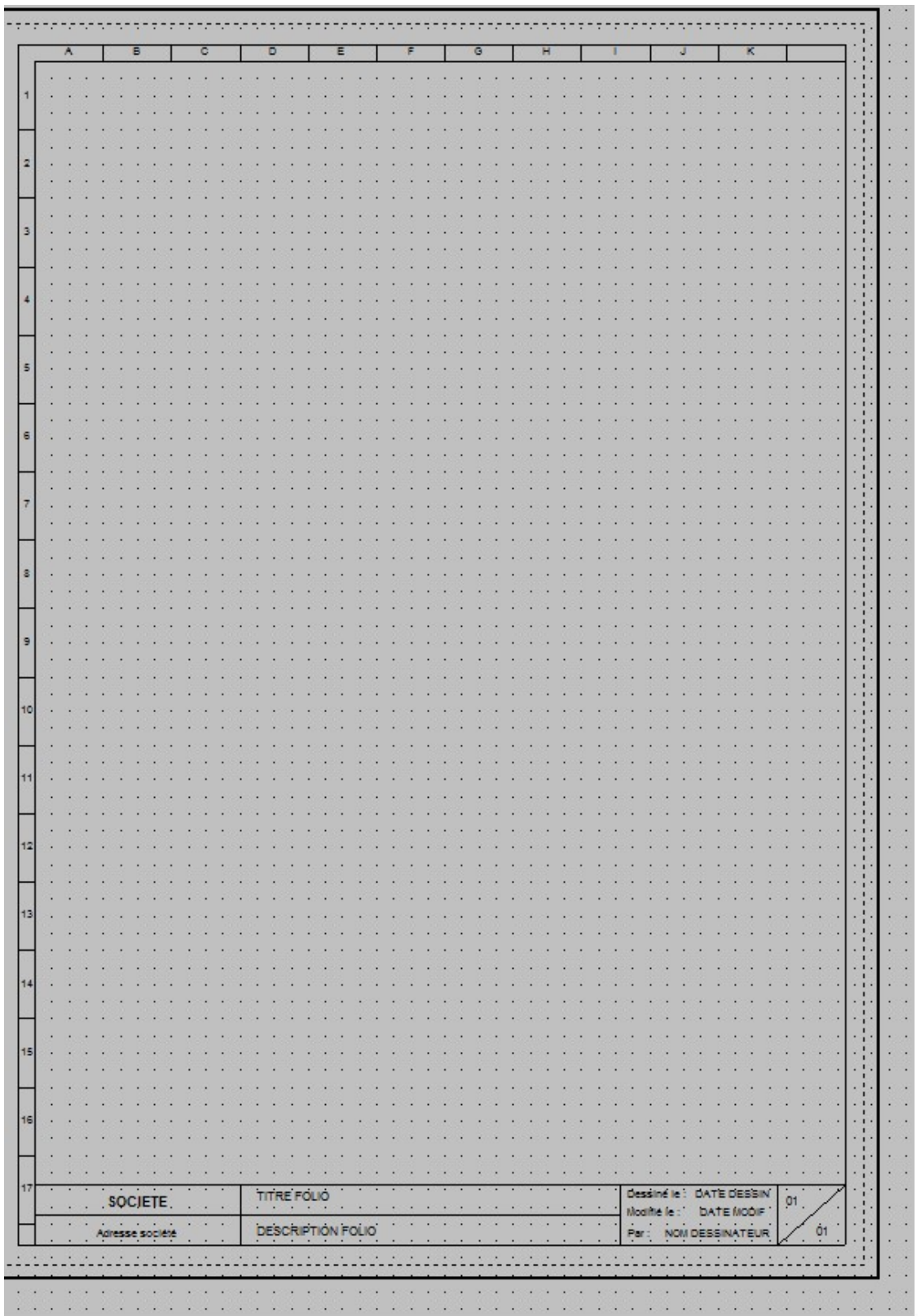

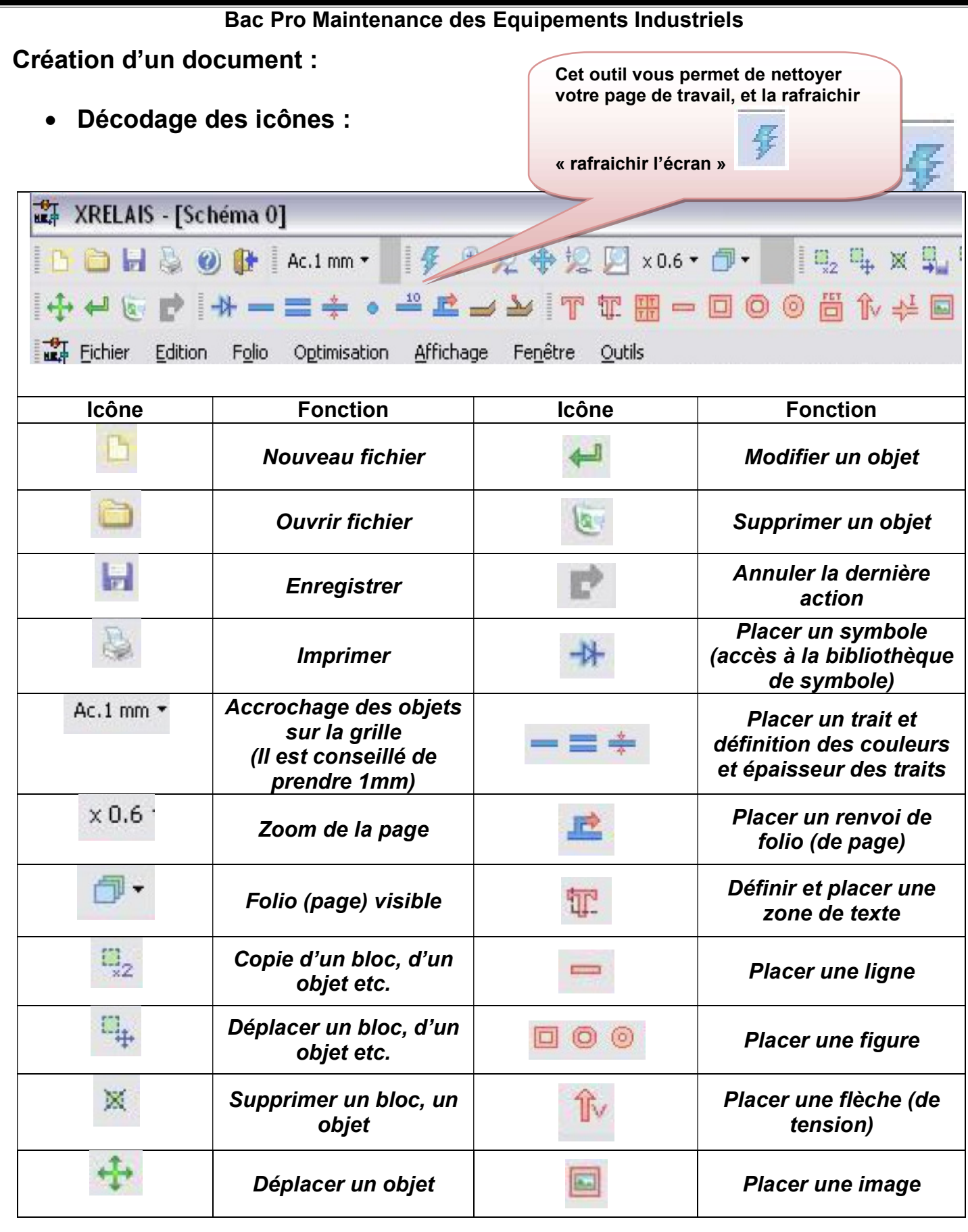

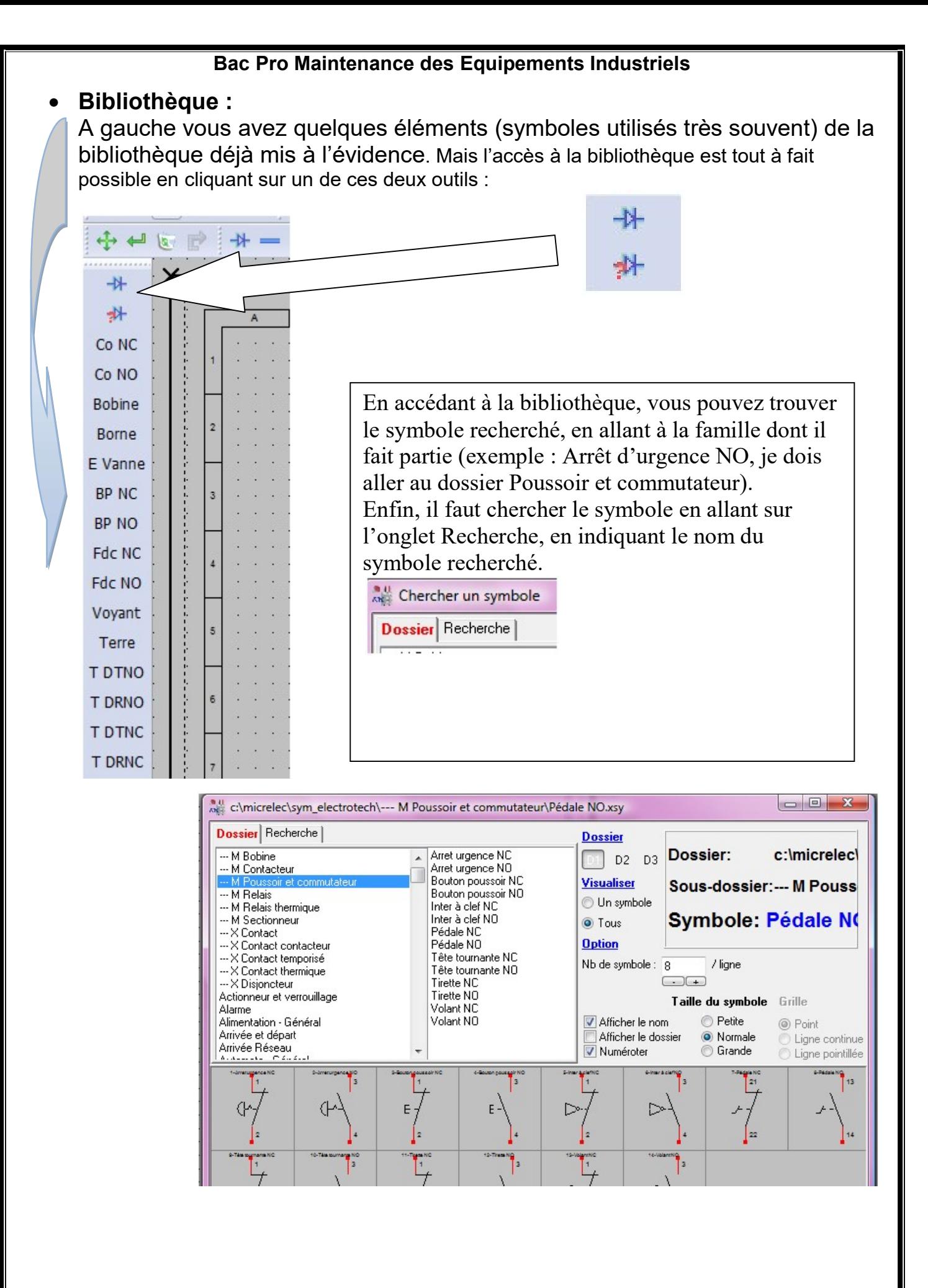

#### Bac Pro Maintenance des Equipements Industriels

### Réalisation du schéma électrique :

- Déplacer le symbole, puis cliquer pour le fixer.
- Par défaut un autre symbole identique apparaît, pour ne pas le fixer sur la page, cliquer sur Esc

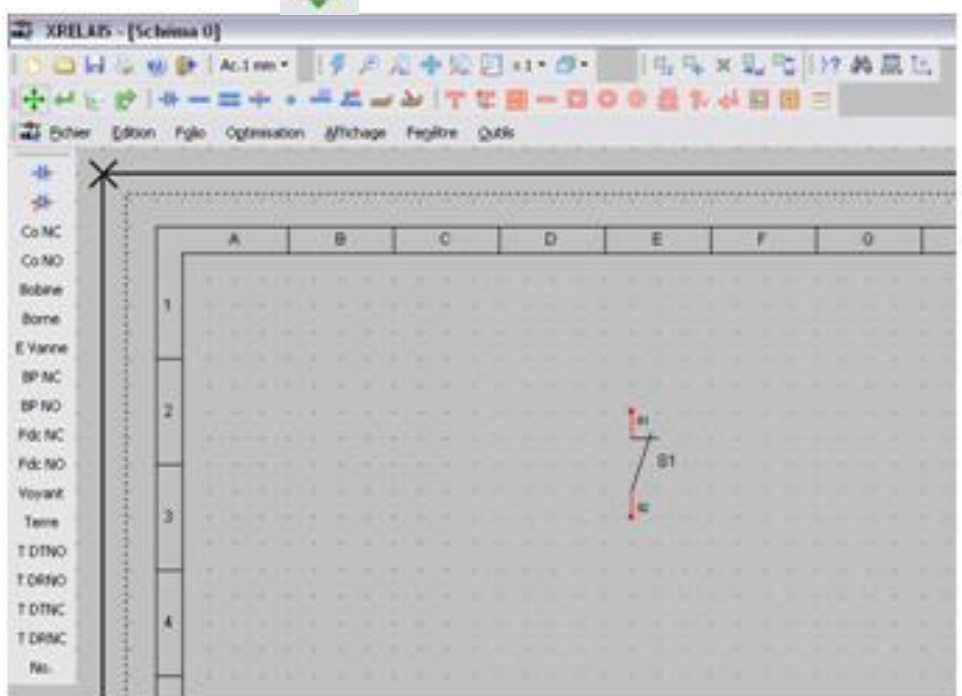

 Pour agir sur l'objet inséré : Cliquer droite (sur la souri) puis sélectionner une des actions possibles

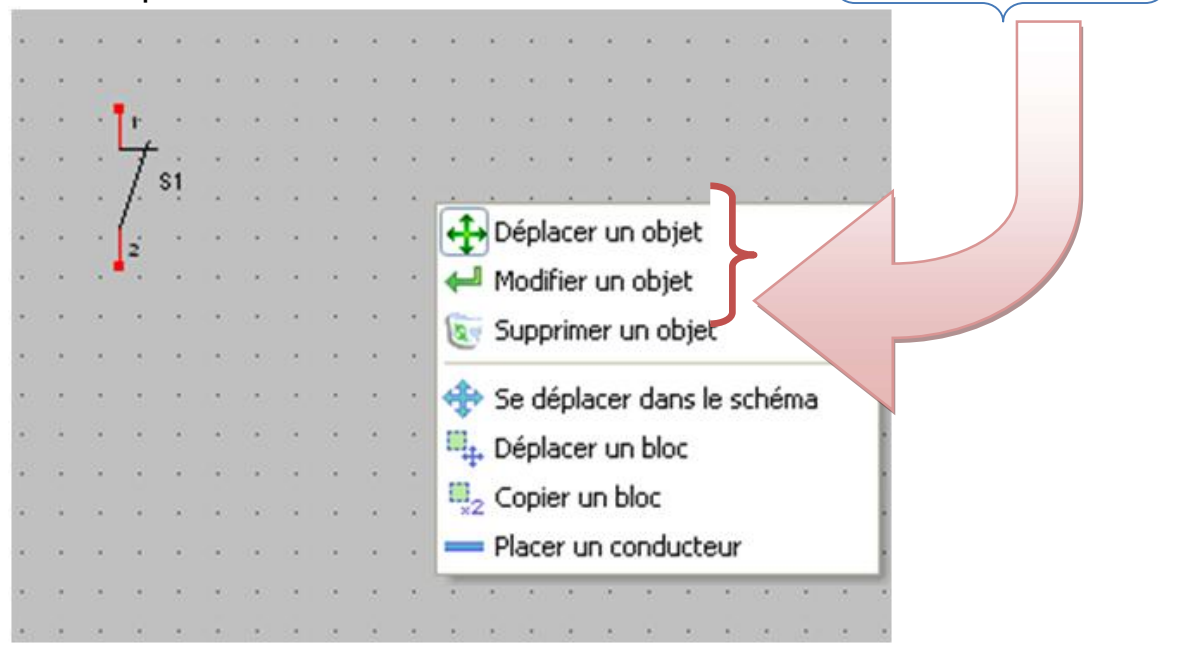

### Raccordement des différents symboles.

Après avoir placé l'ensemble des objets (contacts, BP, lampes, etc.) vous devez réaliser le câblage de votre schéma.

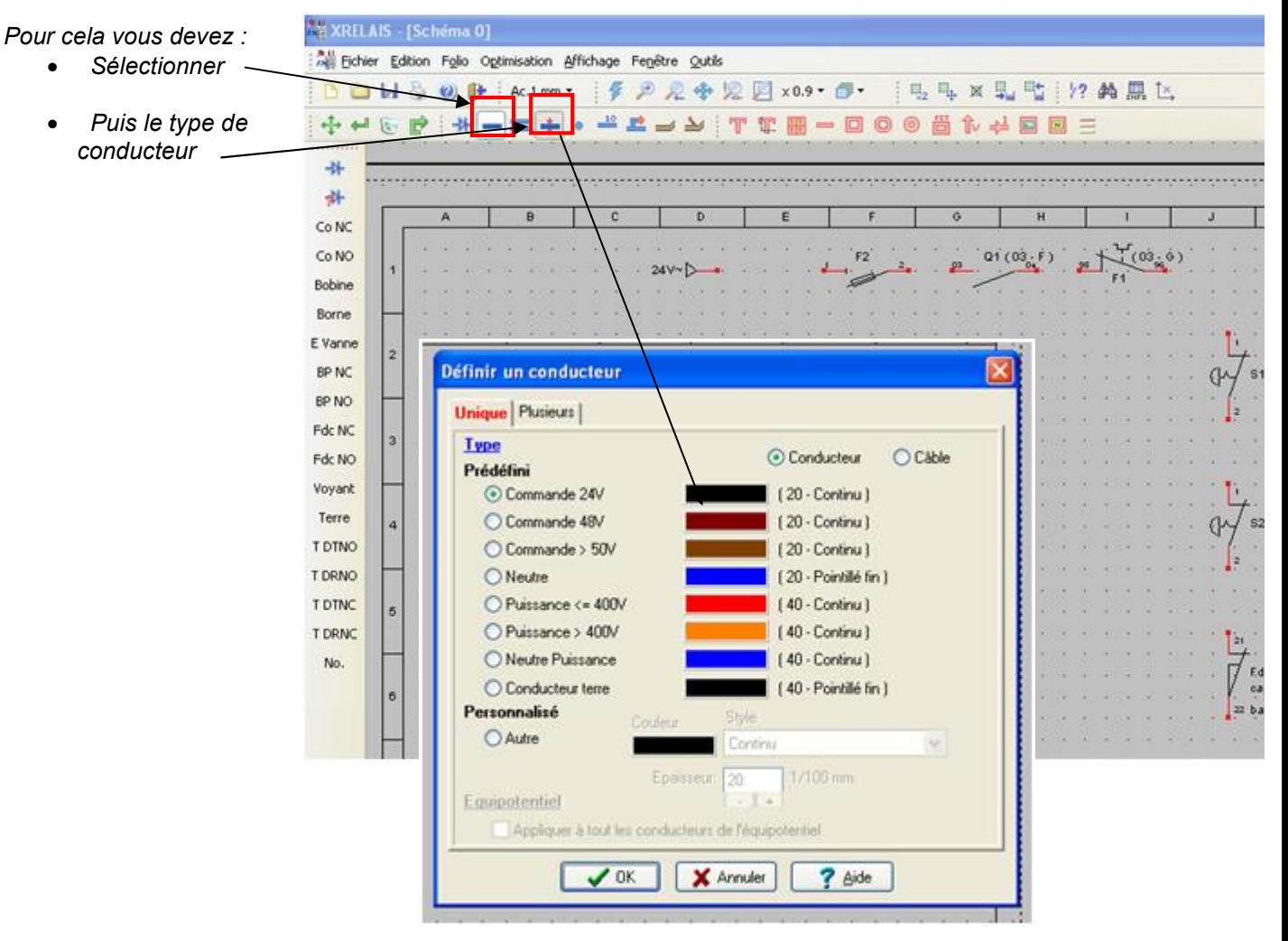

 Vous sélectionnez alors un point de départ du conducteur (symbolisé par la borne), puis le point d'arrivée.

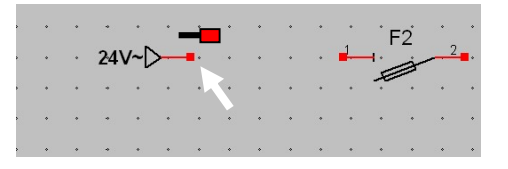

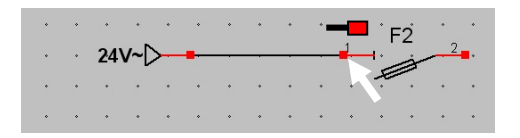

#### Bac Pro Maintenance des Equipements Industriels

#### Placement des bornes.

Tous les conducteurs étant positionnés, placer les bornes (pour la réalisation du bornier)

Cliquer sur l'icône « bibliothèque »

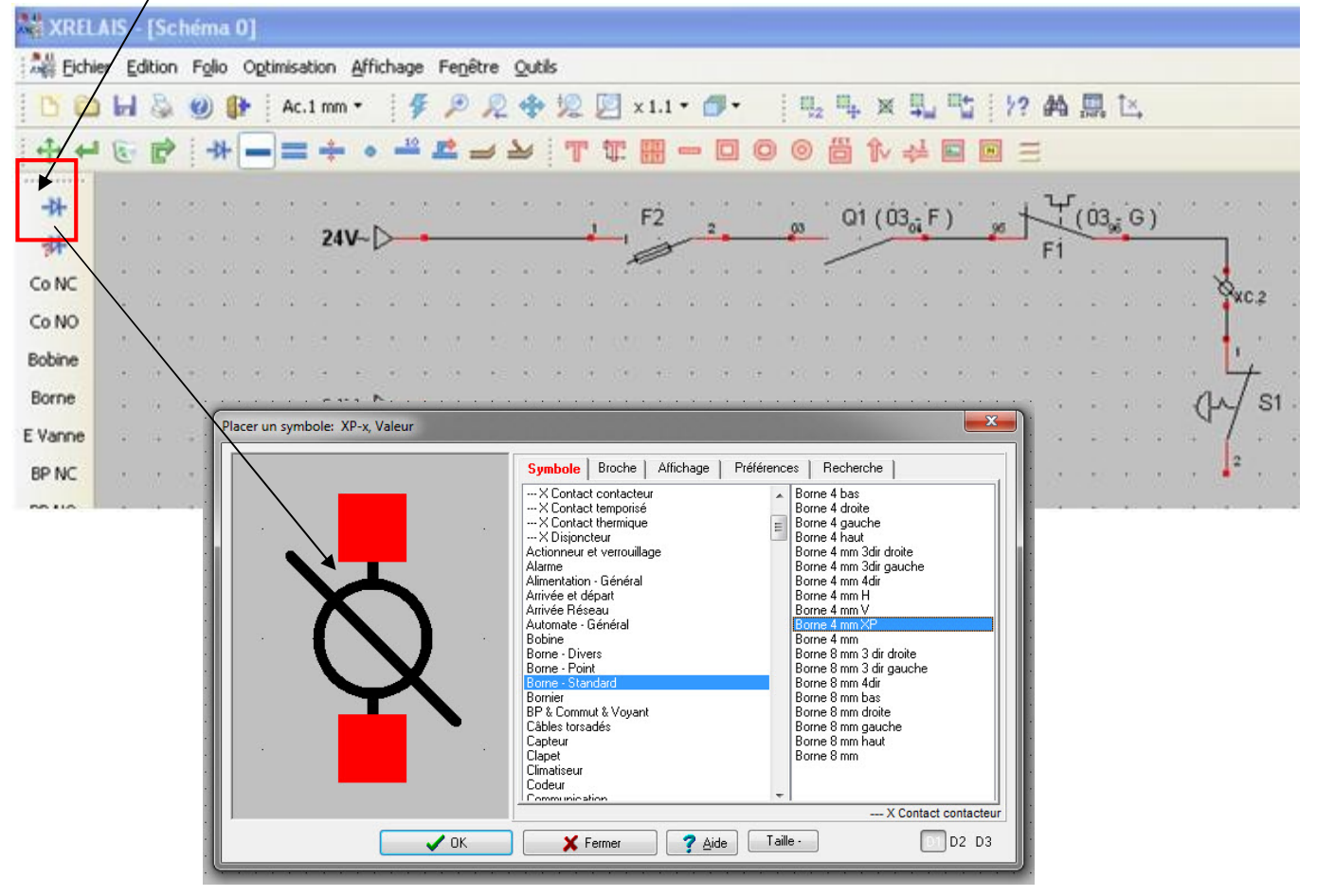

- Puis sélectionner « Borne-standard »
- Puis placer la borne où cela vous semble nécessaire…

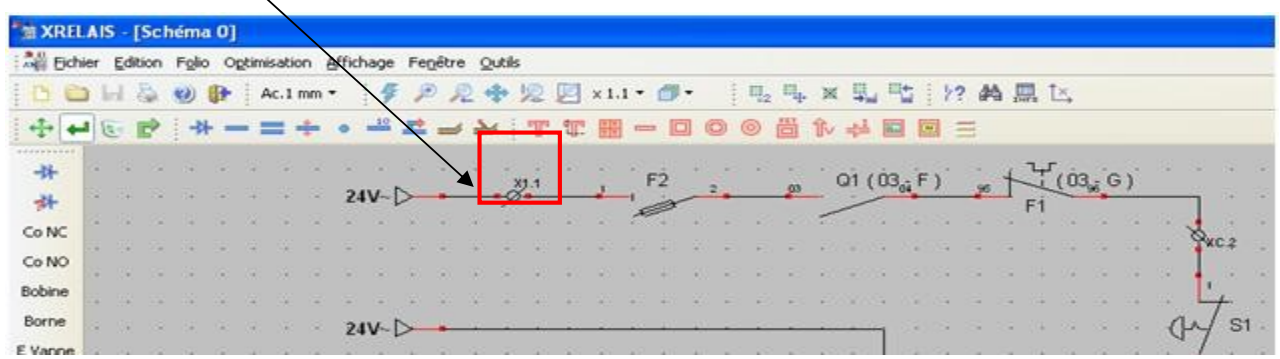

Honnêteté